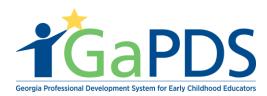

## How to Create a Training Session

After your training has been approved, and you have determined your dates and locations to provide the training, you will create a session for each occurrence of the training. Follow the steps below to create your training sessions.

1. Once logged into GaPDS, Click the "GA Approved Trainer" menu item, then select the My Trainings sub menu item.

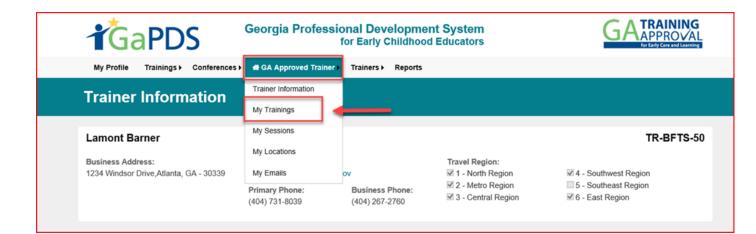

2. Under Approved Trainings, click the "Manage Session" calendar icon for the training which you wish to schedule

| Approved Trainings  |                  |              |                   |                 |          | $\frown$          |                      |
|---------------------|------------------|--------------|-------------------|-----------------|----------|-------------------|----------------------|
| Training Name       | Training<br>Code | Format       | Origination       | Expiration Date | Status   | Manage<br>Session | Secondary<br>Trainer |
| 1 Ruiz Cda Training | TG-BFTS-171      | Face-to-Face | Original Training | Oct 10, 2023    | Approved |                   | 2                    |

3. Click the "Add New Session" button to create a new session

Bright from the Start: Georgia Department of Early Care and Learning

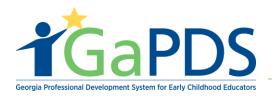

| Training Session Information                                           |                                                                                                    |                 |  |  |  |  |
|------------------------------------------------------------------------|----------------------------------------------------------------------------------------------------|-----------------|--|--|--|--|
| Pre-Conference Test Traini                                             | ing                                                                                                    |                 |  |  |  |  |
| Pre-conference Test Training Descri                                    | iption                                                                                                   |                 |  |  |  |  |
| Audience Level:<br>Beginner<br>Training Format:<br>Face-to-Face        | Division:<br>State Approved Trainer                                                                      |                 |  |  |  |  |
| "Workforce Knowledge and Competen<br>Competency 1: Promoting Child Dev |                                                                                                    |                 |  |  |  |  |
|                                                                        | ultiple influences on development and learning to create inclusive and responsive learning environments. |                 |  |  |  |  |
| ADM<br>ADM-1 - To develop and maintain an                              |                                                                                                    | +               |  |  |  |  |
|                                                                        |                                                                                                    | Add New Session |  |  |  |  |

4. The <u>Session Information</u> page displays.

| 🛗 Session Informat                    | ion                               |                               |                      |
|---------------------------------------|-----------------------------------|-------------------------------|----------------------|
| Pre-Conference Test Training          | TG-BFTS-151                       |                               |                      |
| *Training Status:<br>New              | Session Code:                     | Training Clock Hours:<br>8.00 |                      |
| Training Date(s)                      |                                   |                               | Format: Face-to-Face |
| Total class hours of all session date | e(s) should be equal to the train | ning hours.                   | m Add Training Date  |
|                                       |                                   |                               | Add Location         |
| *Registration Start Date:             | Cancellation Policy:              | "Contact Phone:               | Trainer:             |
| mm/dd/yyyy                            |                                   | (404) 267-2760                | Lamont Barner        |
| *Registration End Date:               | Substitution Policy:<br>24.00 hrs |                               |                      |
| mm/dd/yyyy                            |                                   |                               |                      |
| Can General Public Attend?            |                                   |                               |                      |
| ⊖ Yes                                 |                                   |                               |                      |

If the training will be scheduled at a new location that is not in the trainer's location list, click the "Add Location" button.

- a. Enter Location Name
- b. Enter County
- c. Enter Phone Number

Bright from the Start: Georgia Department of Early Care and Learning

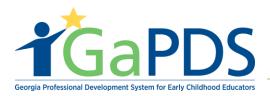

- d. Enter Address
- e. Enter Notes
- f. Click "Save"
- g. Click "Close"

|              | Add Location        |                 |               | ×              |            |
|--------------|---------------------|-----------------|---------------|----------------|------------|
| <b>.</b>     | * Required fields   |                 |               |                |            |
| Code:        | *Location Name:     |                 |               |                |            |
|              | *County:            |                 | Phone Number: |                |            |
|              | Select> *Address 1: | ~               |               |                |            |
| urs.         | Address 1.          |                 |               |                |            |
|              | Address 2:          |                 |               |                | ļ          |
|              | *City:              | *State<br>Georg |               | *Zip Code:     |            |
| ation Polic  | Notes:              |                 |               | 256 characters | Trainer:   |
| s            |                     |                 |               |                | Hailey Ru  |
| ution Policy |                     |                 |               |                |            |
|              |                     | Save            | Close         |                |            |
|              |                     |                 |               |                |            |
|              |                     |                 |               |                |            |
|              |                     |                 |               |                |            |
|              |                     |                 |               |                |            |
| d Seats:     | V                   | Vaitlist Seats: |               |                | Waitlist R |

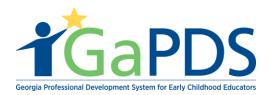

A training session may have one or more training dates. Click the "Add Training Date" button to schedule the first training date. Repeat these steps for each training date for the session.

- a. Enter Session Date
- b. Enter Start Time and End Time
- c. Select Location
- d. Enter Clock Hours (Note: clock hours must be less than or equal to the training clock hours. The total clock hours for all training dates in the session must equal the training clock hours.)
- e. Click "Save"

| *       | Add Training Date                                  |                 |            |            | ×                        |
|---------|----------------------------------------------------|-----------------|------------|------------|--------------------------|
|         | *Date:<br>mm/dd/yyyy<br>*Location Name:<br>Select> | *Start Time:    | *End Time: |            |                          |
| on Poli | Address:<br>*Class Hours:                          | County:         |            | om Number: | <b>Frainer</b><br>Hailey |
|         |                                                    | Save            | Cancel     |            |                          |
|         |                                                    |                 |            |            |                          |
| Seats:  |                                                    | Waitlist Seats: |            |            | Waitlist                 |

Scroll down the page to enter the following Information:

- a. Enter Registration Start Date
- b. Enter Registration End Date
- c. Enter Contact Phone Number (defaults to trainer business phone number)
- d. Click "Yes" or "No" to indicate whether this training will be open to the public.
- e. Enter Max Capacity; Reserved Seats; and Waitlist Seats (System automatically will default a value 10% of the max capacity. This number can be changed.)
- f. Need more details about reserved seats and how to allocate to a provider.

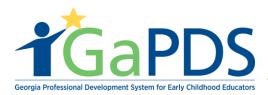

- g. Enter Additional Information that you wish to display to participants about the session (optional)
- h. Enter Cancellation Statement. If you have provided a default cancellation statement on your Trainer Information page, the default verbiage will display here, but can be updated, if desired.
- i. Click "Save" to save your Session Information.
- j. Upload Session documents (You must save the session record first in order to upload documents.) Session documents can include any information you wish to provide to the participants prior to the training, such as pre-course reading material, parking pass, etc.
- k. Once you are ready for the session to be available for participants to register, change the status from 'New' to 'Open' and save the session.

| 🛗 Session Informati                                                                                                    | ion                                                                    |                                   |                           |   |
|----------------------------------------------------------------------------------------------------|------------------------------------------------------------------------|-----------------------------------|---------------------------|---|
| Pre-Conference Test Training                                                                                                    | TG-BFTS-151                                                            |                                   |                           |   |
| *Training Status:<br>New                                                                                                    | Session Code:                                                          | Training Clock Hours:<br>8.00     |                           |   |
| Training Date(s)                                                                                                    | (s) should be equal to the train                                       | ning hours.                       | Format:                   |   |
| "Registration Start Date:         mm/dd/yyyy         "Registration End Date:         mm/dd/yyyy         Imm/dd/yyyy         Can General Public Attend?         Yes       No | Cancellation Policy:<br>24.00 hrs<br>Substitution Policy:<br>24.00 hrs | *Contact Phone:<br>(404) 267-2760 | Trainer:<br>Lamont Barner | ~ |

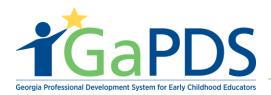

| 6.   | at Allotment                                                          |                 |               |           |            |                  |               |
|------|-----------------------------------------------------------------------|-----------------|---------------|-----------|------------|------------------|---------------|
| _    |                                                                       |                 |               | _         |            |                  |               |
|      | Max Capacity:                                                         | Reserved Seats: | Waitlist Seat | s:        |            | Waitlist R       | eserve Seats: |
|      | 10                                                                    |                 | 1             |           |            |                  |               |
|      | Seat Type F                                                           | rovider         |               | Allocated | Registered | Available Action |               |
|      | Max Capacity                                                          |                 |               | 10        | 0          | 10               |               |
|      | Open Seats                                                            |                 |               | 10        | 0          | 10               |               |
|      | 7 WaitList Capacity                                                   |                 |               | 0         | 0          | 0                |               |
| \$   | 3 WaitList Reserved Seat                                              |                 |               | 0         | 0          | 0                |               |
|      |                                                                       |                 |               |           |            |                  |               |
|      | ional Information:<br>「 및 <sup>x</sup> z  x <sup>2</sup> 譯  譯  册  ab+ | F.              |               |           |            |                  |               |
|      |                                                                       |                 |               |           |            |                  |               |
|      |                                                                       |                 |               |           |            |                  |               |
| Cano | cellation Statement:                                                  |                 |               |           |            |                  |               |
| B /  | 🗓 ×z 🗴 評 評 📻 ab+ 😫 🐹 🎙                                                | ł               |               |           |            |                  |               |
|      |                                                                       |                 |               |           |            |                  |               |
|      |                                                                       |                 |               |           |            |                  |               |
|      |                                                                       |                 |               |           |            |                  |               |
| ddit | ional Comments: (For Internal Use (                                   | Only)           |               |           |            |                  |               |
| в 1  | U 2 X 17 17 m an+ 😸 🐼                                                 |                 |               |           |            |                  |               |
|      |                                                                       |                 |               |           |            |                  |               |
|      |                                                                       |                 |               |           |            |                  |               |
|      |                                                                       |                 |               |           |            |                  |               |

| Session Document(s)                                                                                                    |                |
|----------------------------------------------------------------------------------------------------|----------------|
| In order to upload documents to this session, you must first complete the required fields above and click the save button below. Once the session has been saved, you to upload documents. | ı will be able |
| List of uploaded documents for the session                                                                                                    |                |
| No items selected                                                                                                    | Upload File    |
| Back                                                                                                    |                |
| Session History                                                                                                    | •              |

Bright from the Start: Georgia Department of Early Care and Learning

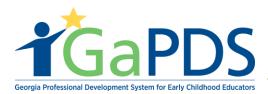

5. After clicking save the session will be found on the Training Session Information page as shown below.

|   | Edit | Session Info                      |                                                                                       |        | Course<br>Code |
|---|------|-----------------------------------|---------------------------------------------------------------------------------------|--------|----------------|
| 1 | Ø    | Training Date                     | Location                                                                              | County | S-7374         |
|   |      | Oct 02, 2018<br>9:00AM - 11:00AM  | Georgia International Convention Center<br>2345 Camp Creek Parkway, Atlanta, GA 30318 | Fulton |                |
|   |      | Oct 02, 2018<br>11:30AM - 12:30PM | Georgia International Convention Center<br>2345 Camp Creek Parkway, Atlanta, GA 30318 | Fulton |                |